## Bulk Tax Document Download.

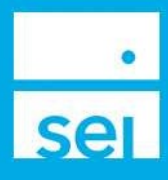

## Use of Feature

You will automatically receive a concise "bundled" collection of all of your client tax documents, commonly referred to as the Bulk Tax Document Download. These tax documents will be available for projected and actual tax documents. We do suggest that your firm have a procedure to download this file and retain with your firm's permanent records. You will receive an email when your Bulk Tax Document Download is available via seiadvisorcenter.com.

**Contract Contract** 

## Steps to download Bulk Tax Document Downloads from SEI Advisor Center:

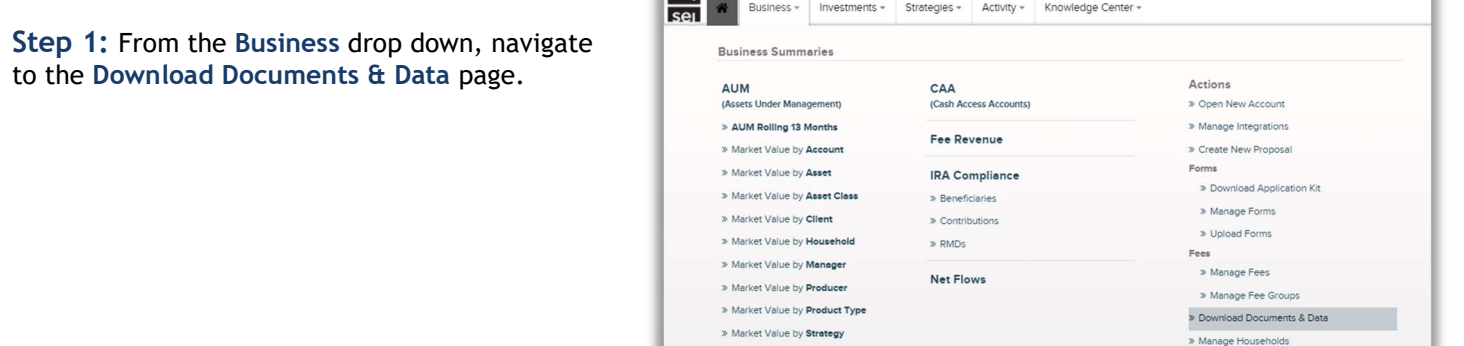

Step 2: On the left side of the screen, select Bulk Tax Document Downloads.

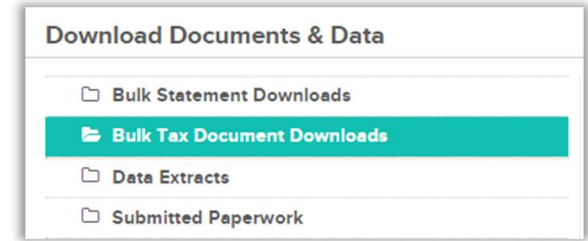

» Manage Stateme

Step 3: Select the Document Icon next to the file that you wish to download. Each link will hold up to 10,000 PDFs. Filters & Options are available to search across different Date Ranges and Statuses. Once a file has been downloaded, the status will change from Available to Downloaded.

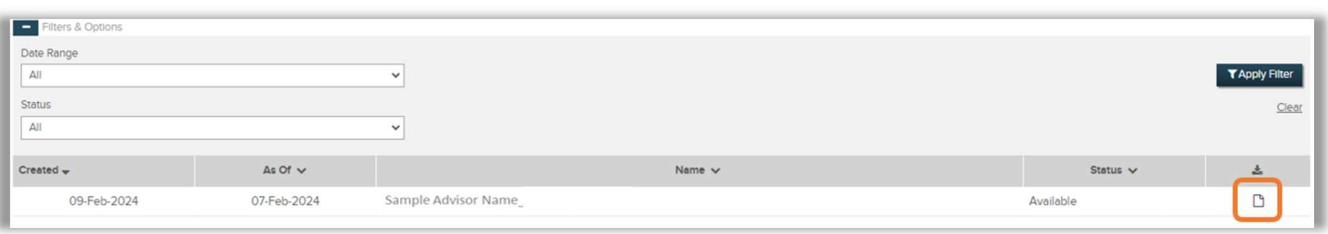

Step 4: Select the Open button on the file dialog box that appears. This download box may differ based on the settings and browser you are using. If the download box does not appear, make sure to check your pop up blocker.

Step 5: Double click on the SEI Tax Docs folder.

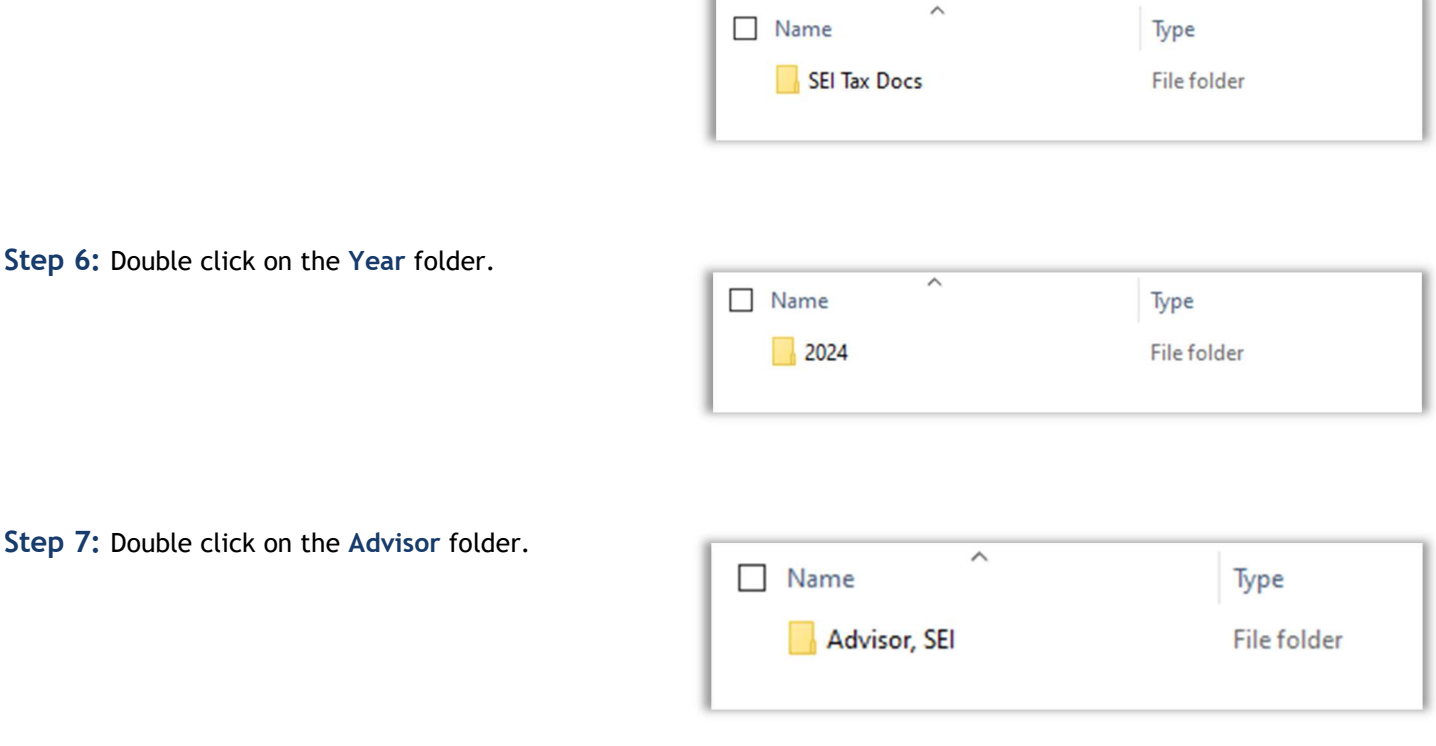

Step 8: The folder will list the accounts assigned to the Advisor. Double click on the account folder you would like to view.

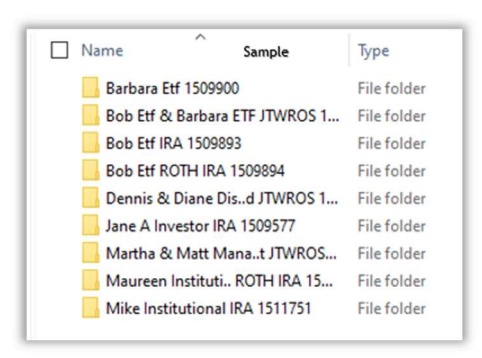

Step 9: The PDF naming convention is the Account Number and Tax Document Type.

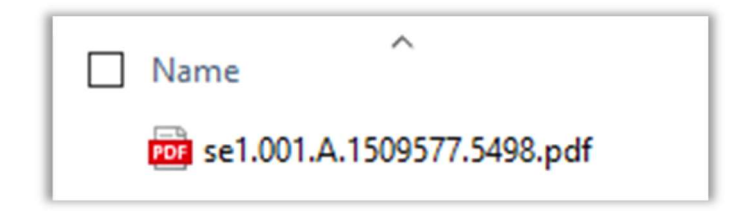